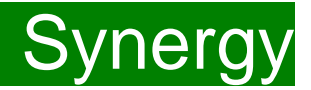

**Children Young People and Education Directorate**

### **Submitting a 3 and 4 Year Old Headcount Claim Via the Synergy FIS Provider Portal**

**Guidance for Free Early Education Providers** 

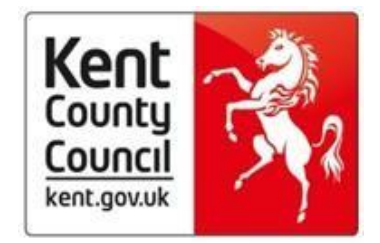

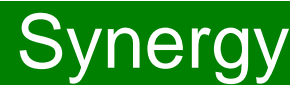

### **Contents**

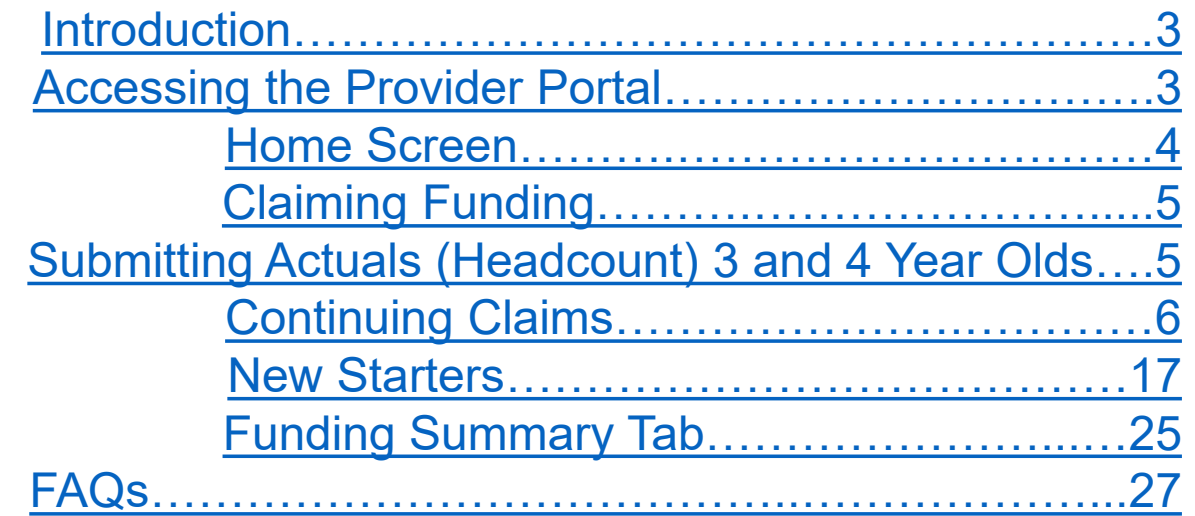

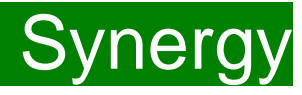

#### <span id="page-2-0"></span>**Introduction**

Synergy Family Information Service (FIS) Provider Portal is used by child care providers to claim for 2, 3 and 4 year old Early Years funding. The Portal links directly into the Synergy system, where the Early Years Free Entitlement Team will process funding payments.

#### **Please note that the Synergy system is not used for Early years Pupil Premium Applications or Disability Access Funding**

#### **Accessing the Provider Portal**

When you receive the email from Management Information advising you that the Provider Portal is open for submission of Headcount claims you will need to login to the system to submit your claim.

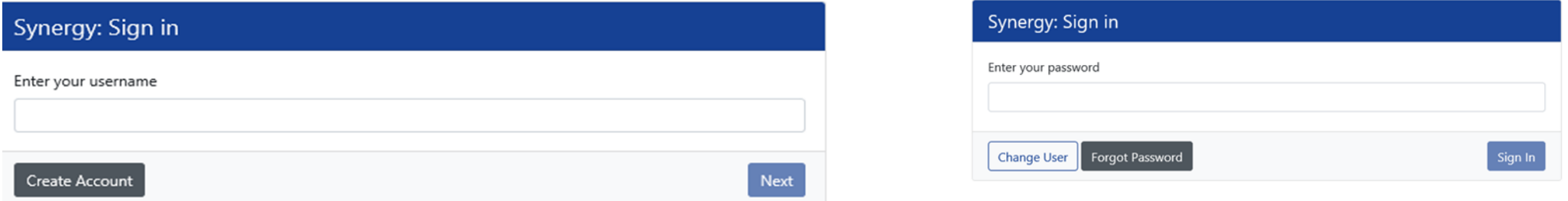

Enter the ''User Name'' and 'Password' in the relevant boxes and click 'Sign In'. The 'Home Screen' will be displayed. The ''User Name'' is the 6-digit DfE URN for your setting **do not** use your email address.

If you cannot remember your 'password', you can reset this – please refer to the 'Synergy Passwords' document on [KELSI f](https://www.kelsi.org.uk/early-years/sufficiency-and-sustainability/free-early-education/free-education-places-for-2-year-olds)or details on how to do this. If you have locked your 'password', please telephone or email Management Information on 03000 422828 or [eyfe@kent.gov.uk](mailto:eyfe@kent.gov.uk) and we will reset this for you.

Should you need to change your 'password' please remember that 'passwords' must be a minimum of 7 characters in length, contain at least one capital letter, one number and cannot be the same as the ''User Name''.

Please be aware that the same 'password' cannot be used more than once

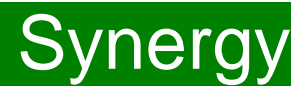

#### <span id="page-3-0"></span>**Home Screen**

Once a user has logged in the 'Home Screen' will be displayed.

In the top right-hand corner, you will see a button, once selected, it will give you the options of 'Account Management' and Sign Out' To change your password, you will need to select 'Account Management'.

On the left-hand side are two tabs – 'Home' and 'Funding'. Various notifications and messages will also be displayed in this screen from time to time.

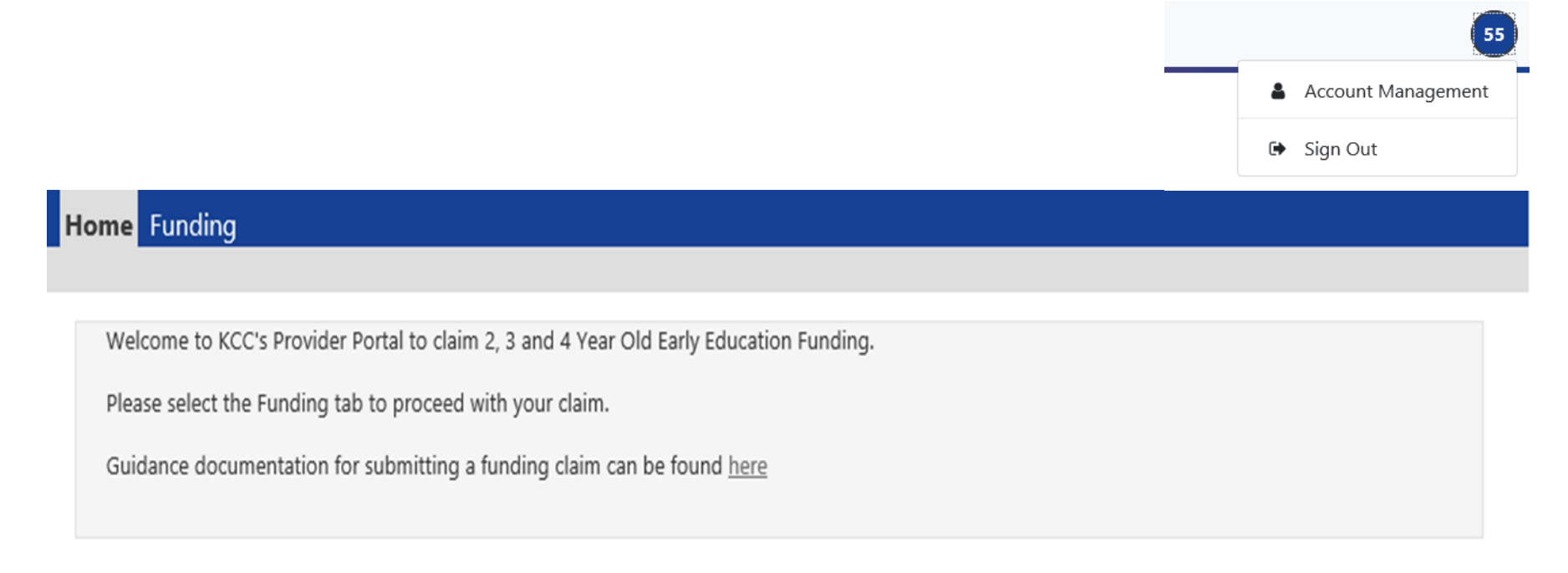

# <span id="page-4-0"></span>FIS Provider Portal No. 2007 Synergy

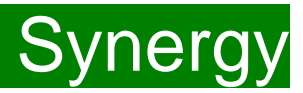

#### **Claiming Funding**

To start a claim for funding, click on the 'Funding' Tab (1). Home Funding 1

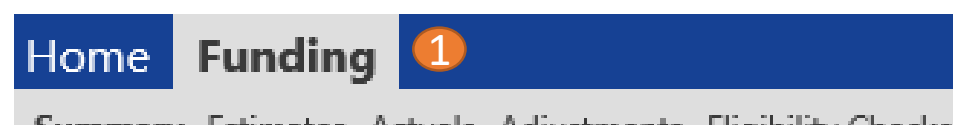

**Summary** Estimates Actuals Adjustments Eligibility Checker

The Funding screen will be displayed which has five tabs at the top of the screen: 'Summary', 'Estimates', 'Actuals', 'Adjustments' and ''Eligibility Checker''.

Please be aware that the 'Estimates' and ''Eligibility Checker'' tabs are not used for FF2 claims.

#### **Submitting Actuals (Headcount) 3 and 4 Year Olds**

To submit an Actuals (Headcount) claim please select the relevant Term (1) and select '3 & 4 Year Olds' (2).

Select the 'Actuals' (3) and ensure that the right term and funding type has been opened, if not click on 'CHANGE' to go back to the Summary and select the correct term and funding type.

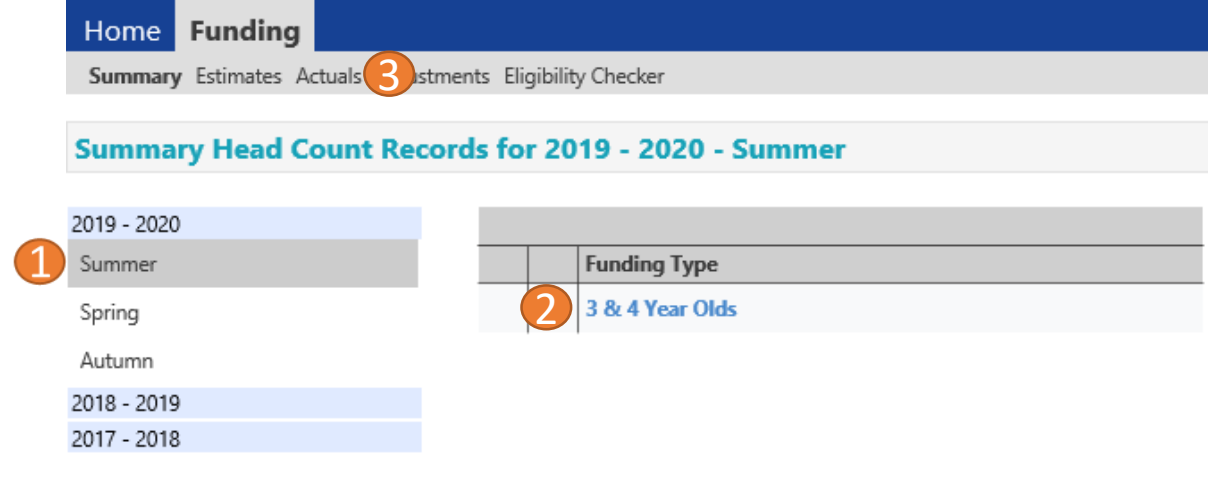

# <span id="page-5-0"></span>FIS Provider Portal No. 1997 Synergy

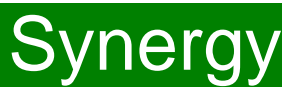

### **Continuing Claims**

A list of continuing children who were funded in the previous term and are still in the eligible Date of Birth range for the new term will show.

(1) You must work through this list before adding any new children to the system.

First check if any of the children have either left your setting or are no longer claiming the funding with you. If they have you will need to click on the red 'X' to remove them from the list. (2)

#### Submit Actual: 2019 - 2020 Summer - 3 & 4 Year Olds CHANGE

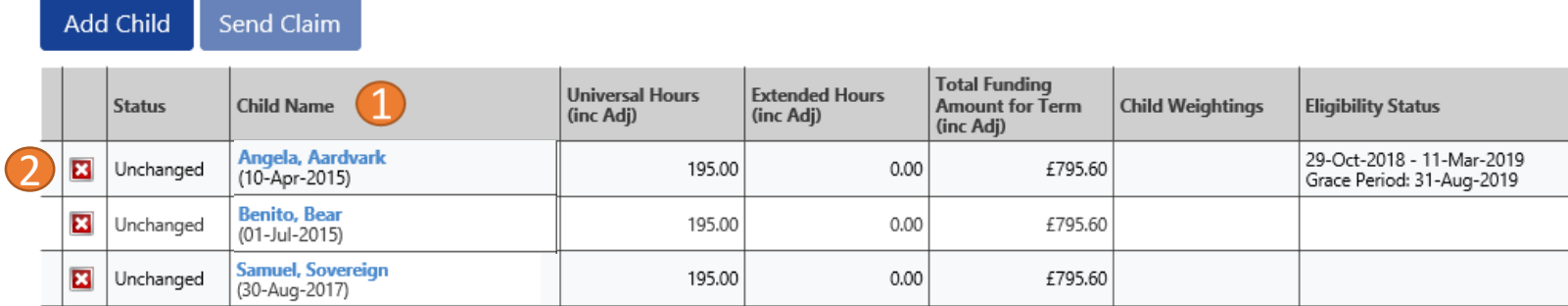

The following message will show, if the child is no longer claiming with you then click on the 'Yes' button (1).

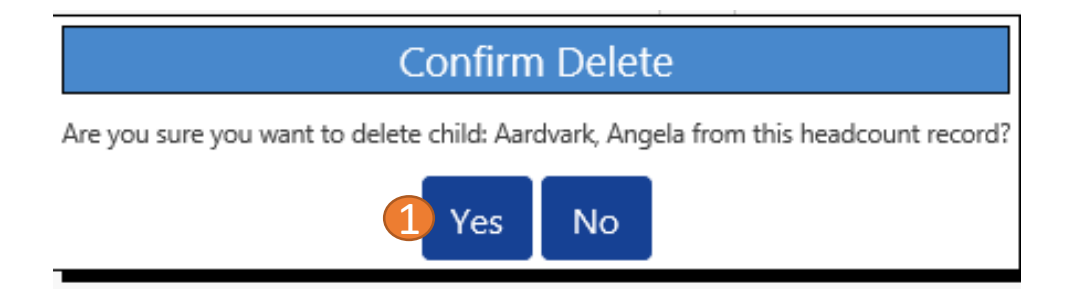

Your summary of children will now show the record as 'Delete Pending' (2).

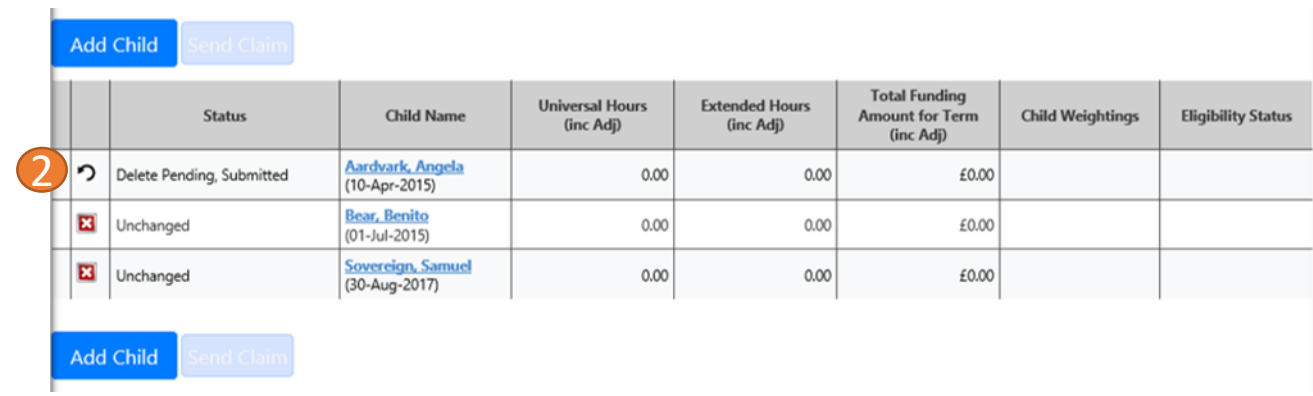

## FIS Provider Portal and Synergy Synergy

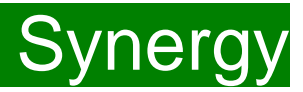

You now need to add the details of the funded hours and weeks to the rest of the continuing children already on your list.

Click on the child's record and this will open on their summary.

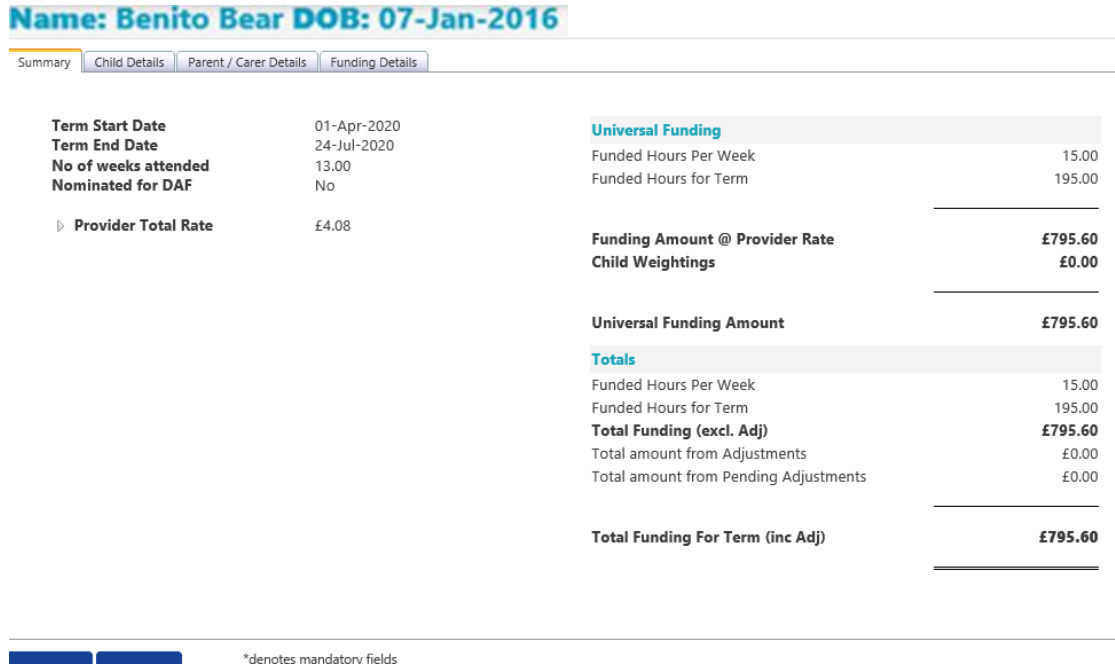

Cancel

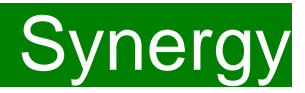

Select the 'Child Details' Tab and check that the information shown is correct.

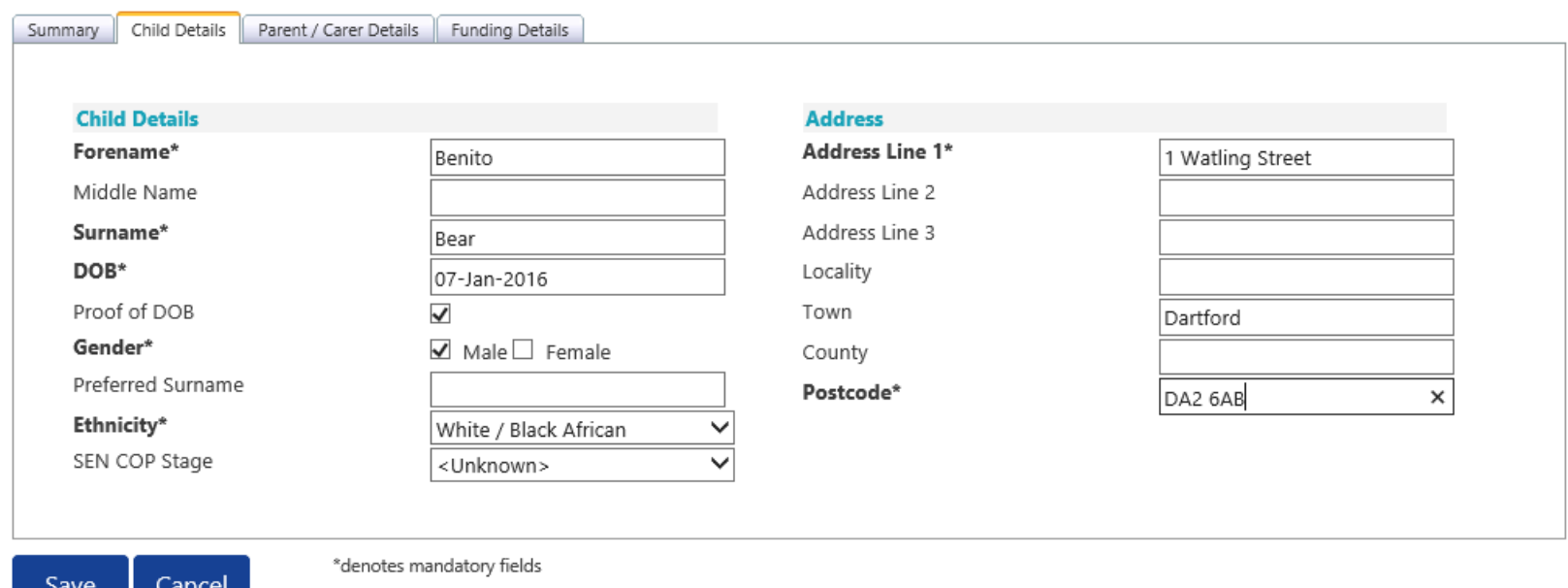

If a child has changed their name by deed poll or following the completion of an adoption order, please contact Management Information on 03000 422828 for guidance. **Please do not amend the child's name in the Provider Portal.**

Please ensure that if you have a child that has left the setting you delete the record and if you have a new starter you add them as new. If names are overwritten in the Provider Portal, it could lead to funding being missed for children.

Please **do not** make any changes to the 'SEN COP Stage' box – this information is determined by the 'KCC SEN' Team and they will alter it if needed.

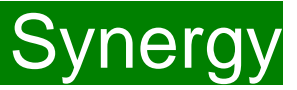

**(1)** Select the 'Parent/Carer Details' Tab and check that the information shown is correct.

Completion of this tab is mandatory for children who are eligible for the extended hours. Part 4 of the Parental Declaration form must be completed and signed by the parent before completing this section.

Enter the Parent names and National Insurance number **(2)** and tick the consent box for checking eligibility for the 30 hours **(3)**.

If the child is not eligible for the extended hours the completion of this tab is optional.

Please note Management Information **do no**t use the Synergy system for **EYPP** applications. Please see the link below to find the relevant application on KELSI. <https://www.kelsi.org.uk/early-years/sufficiency-and-sustainability/free-early-education/claiming-eypp-and-daf>

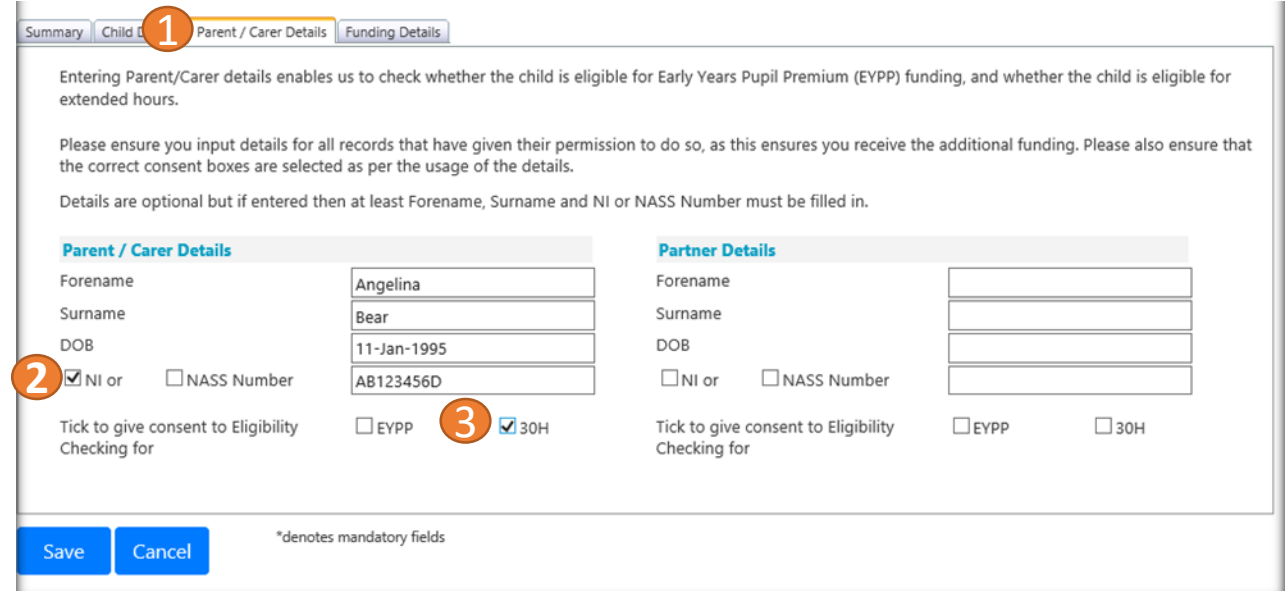

# FIS Provider Portal and Synergy Synergy

Select the Funding Details Tab.

The screen will display the maximum hours that can be claimed each week and the maximum termly hours. Please check that this is showing the correct number of weeks for your setting based on whether you are claiming over 38 weeks or 48 weeks.

For any children stretching the funding, where you are claiming as a 48-week pattern, the Stretching Entitlement box (1) will show and must be ticked. If you cannot see this box, please contact Management Information and we will update Synergy for you.

### **38 Week Pattern 48 Week Pattern**

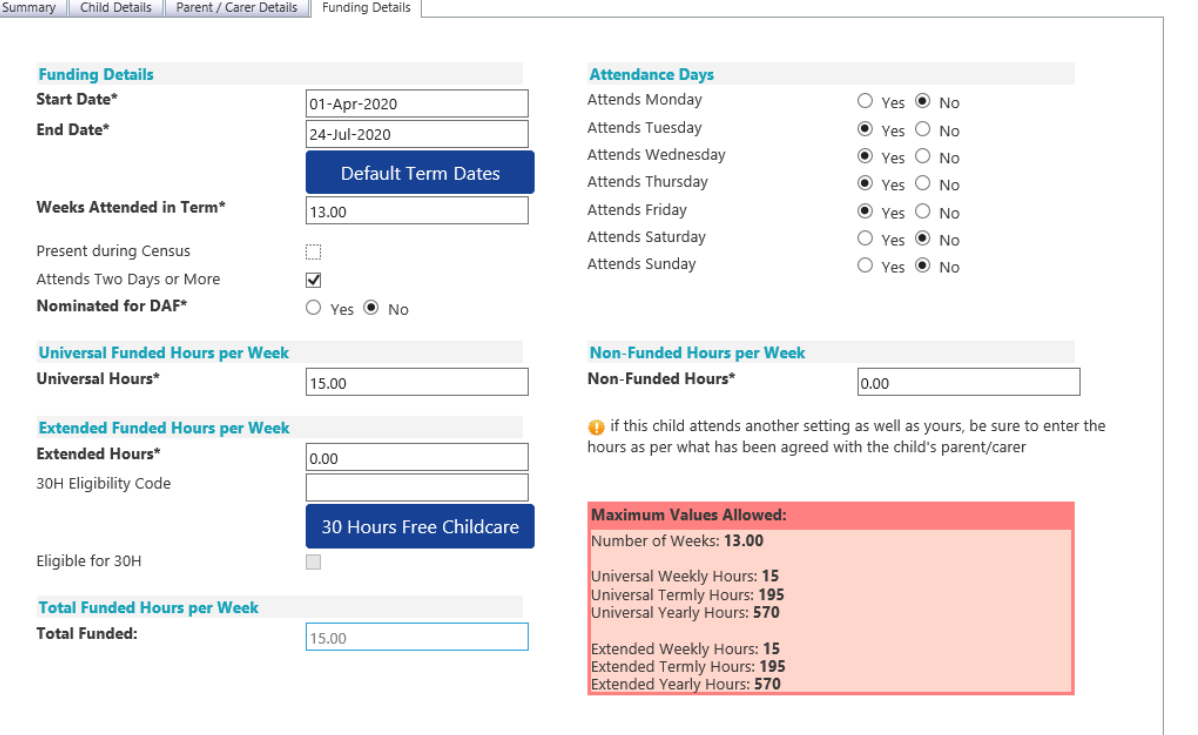

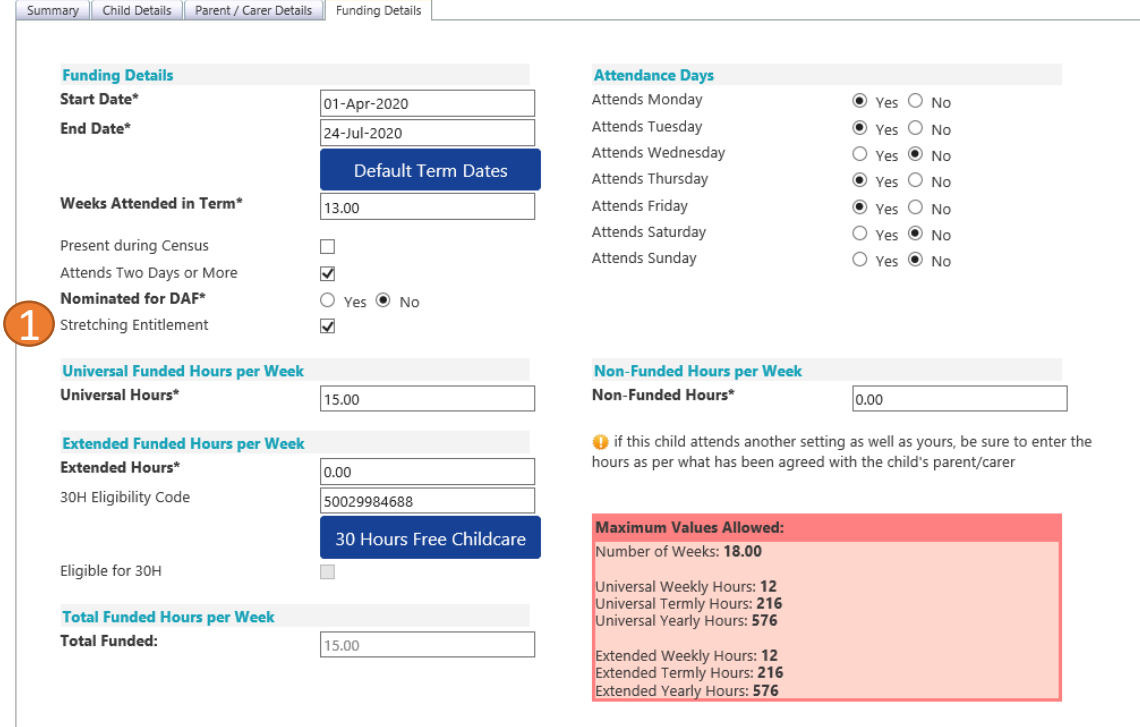

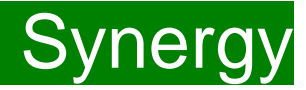

The maximum weeks for each term are as follows:

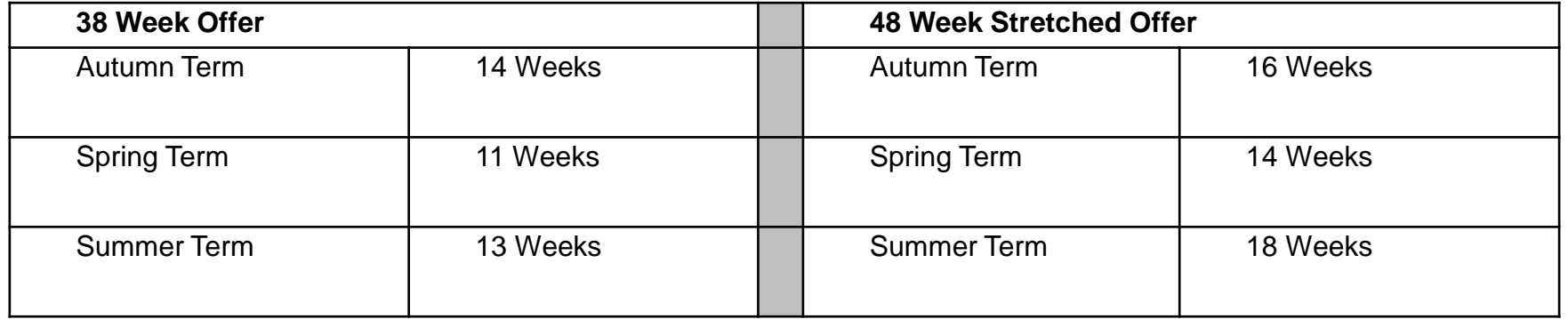

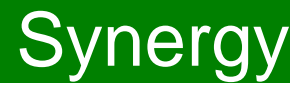

**(1)** Click on the Default Term Dates blue button and the dates for the academic period, as defined by the Department for Education, will populate. Please change this to reflect the start and end dates of the child's funding pattern for the term using the drop-down calendar to enter the dates.

**(2)** Ensure that the Weeks Attended in Term is correct and amend if necessary.

**(3)** In the Spring Term only please tick the Present during Census box, should this not be ticked we cannot guarantee that a payment will be processed.

**(4)** If the child attends your setting for more than 1 day a week or if they also attend another setting tick the Attends Two Days or More box (if a child attends your setting for 1 day only they may claim a maximum of 10 funded hours a week).

**(5)** Nominated for DAF must be set to NO. Please note Management Information do not use the Synergy system for DAF (Disability Access Fund) applications. Please use the link to KELSI to download an application form (see page 9 for the link to KELSI).

**(6)** The Stretching Entitlement box must be ticked if you are claiming over 48-week pattern of funding, the number of weeks must also be amended in line with the 48-week pattern of funding (see grid on page 14).

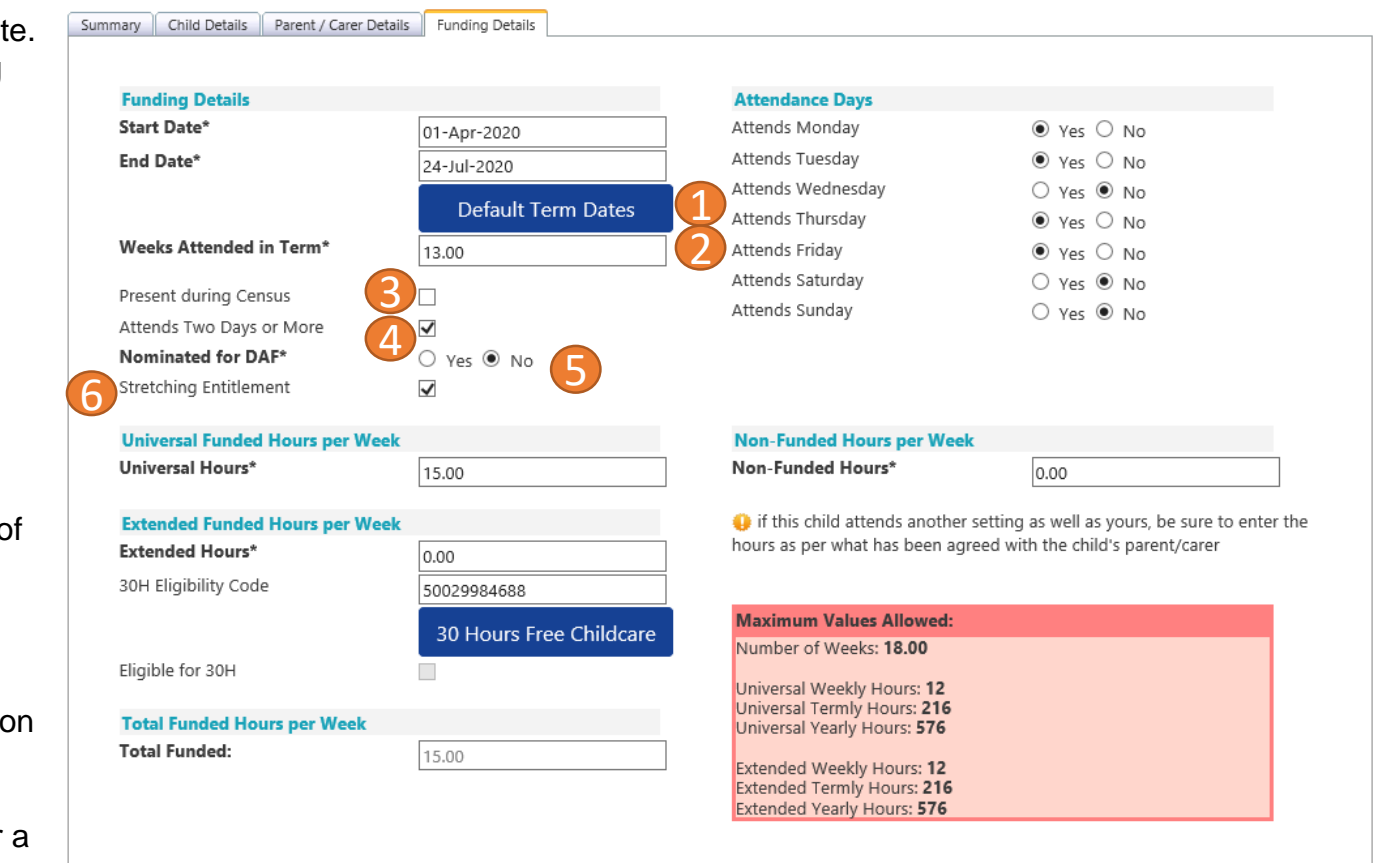

# FIS Provider Portal Synergy

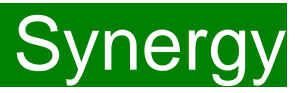

**(7)** Enter the hours the child is claiming at your setting in the Universal Funded Hours per Week box.

**(8)** Complete the attendance days.

**(9)** Complete the Non-Funded hours, these are hours the child attends at your setting that the parent pays for. If the parent does not pay for any additional hours please enter as 0.

**Extended Entitlement** – (Ensure that the Parent/Carer Details Tab has been completed). You must have carried out a 30-hour validation check through the KELSI website prior to claiming the extended hours in this section.

**(10)** Enter the hours the child is claiming at your setting in the Extended Hours per Week box.

**(11)** Complete the 30H Eligibility Code (this is the 11-digit code given to the parent from HMRC).

**(12)** Click on the Blue 30 Hours Free Childcare button. This checks the code is eligible for funding in the current term. A message will appear at the top of the screen, please see next page for messages,

**(13)** Press the **SAVE** button.

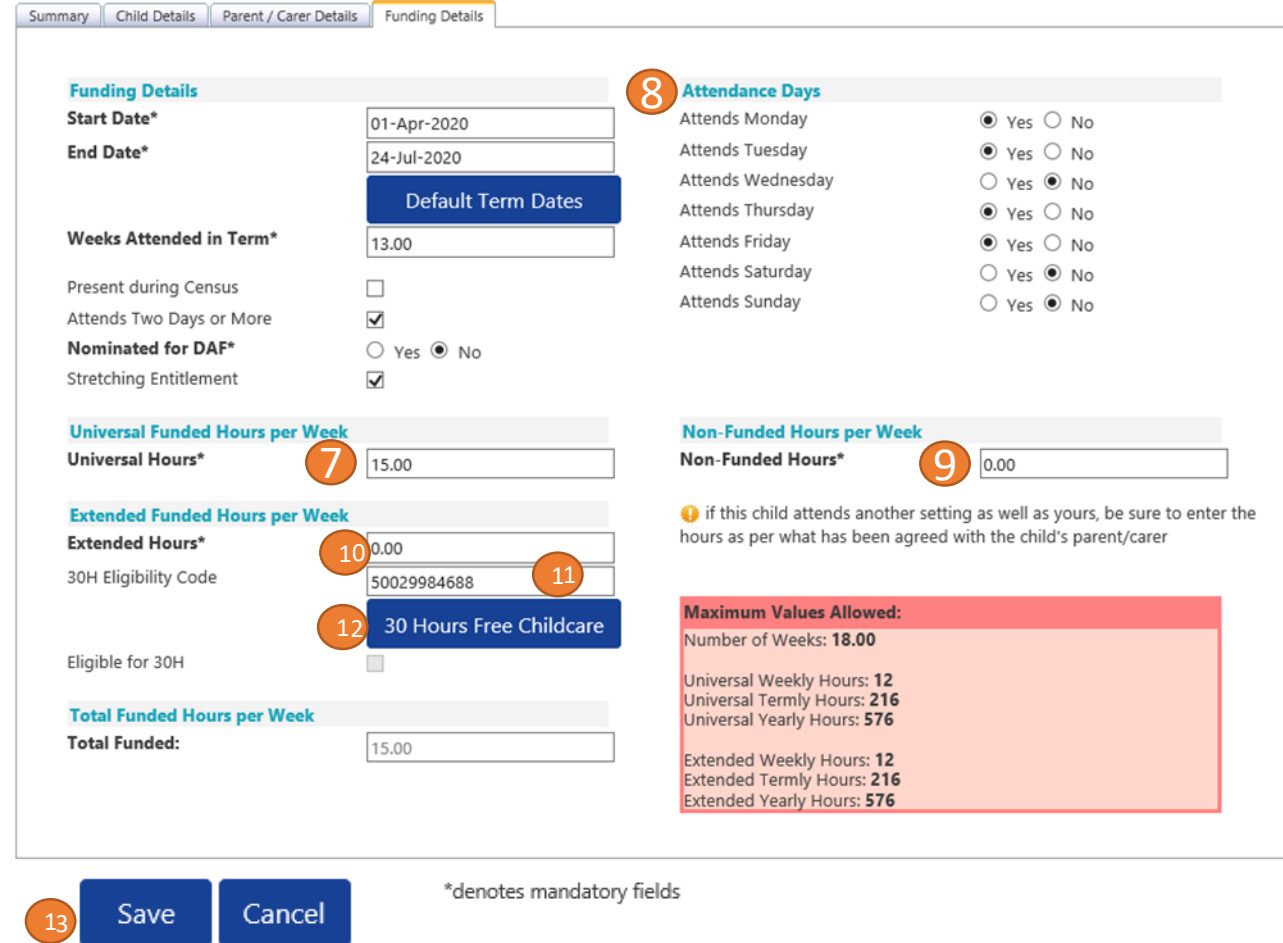

You should receive a message saying that the eligibility for the 30 hours has been confirmed at the top and the Eligible for 30H box will now be ticked on the Funding Details Tab.

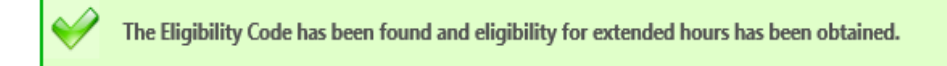

However, you may receive one of the following error messages which will need to be resolved before you can submit your claim.

**A red message stating the eligibility code has been found but does not cover the standard term start date –**

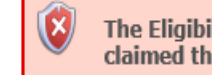

The Eligibility Code has been found, but does not cover the standard term start date (01-Apr-2019) therefore extended hours cannot be claimed this term. You may only claim for universal hours.

This means that a claim cannot be submitted as the code is not valid for the current term – contact Management Information and they will investigate further. To enable you to submit the universal hours, set the extended funded hours to 0.00 whilst this is investigated (leave all other information in place).

**A red message stating eligibility for extended hours was not obtained -**

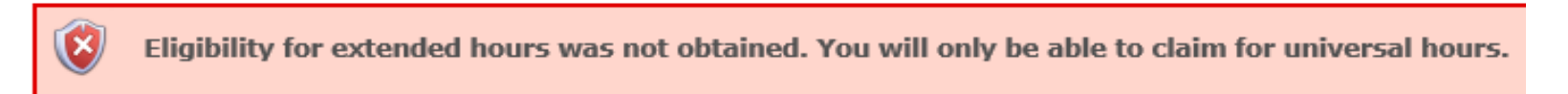

This means that the information submitted is not correct. Please confirm with the parent that the information entered matches that supplied to HMRC when the parent applied for the extended entitlement (the code, child's date of birth and the parent's National Insurance number). When checked, resubmit or contact Management Information if all information is correct and they will investigate further. To enable you to submit the universal hours, set the extended funded hours to 0.00 whilst this is investigated (leave all other information in place).

# FIS Provider Portal Synergy

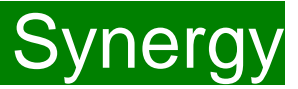

The Summary of children will now show the hours entered, along with the eligibility dates (Eligibility Status) for any children claiming the extended entitlement. A calculated payment amount will show in 'Total Funding Amount For Term)

**(14)** When you are sure that your Summary is correct click on the **Send Claim** button.

14

Send Claim

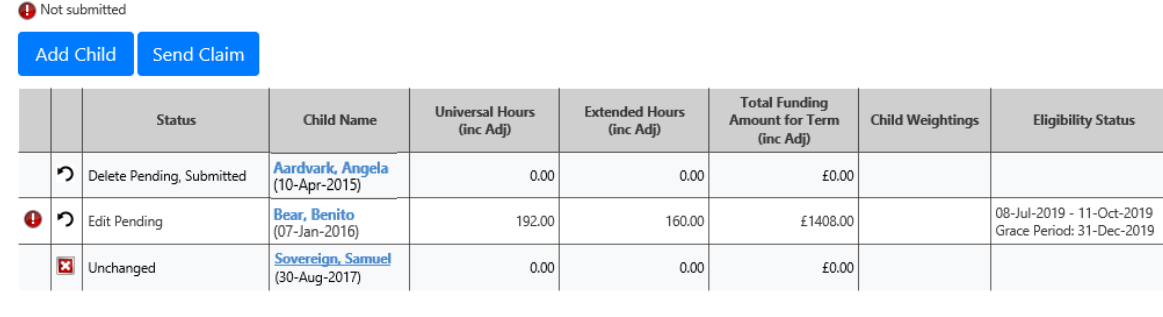

Add Child

**(15)** A Submission Successful message will appear.

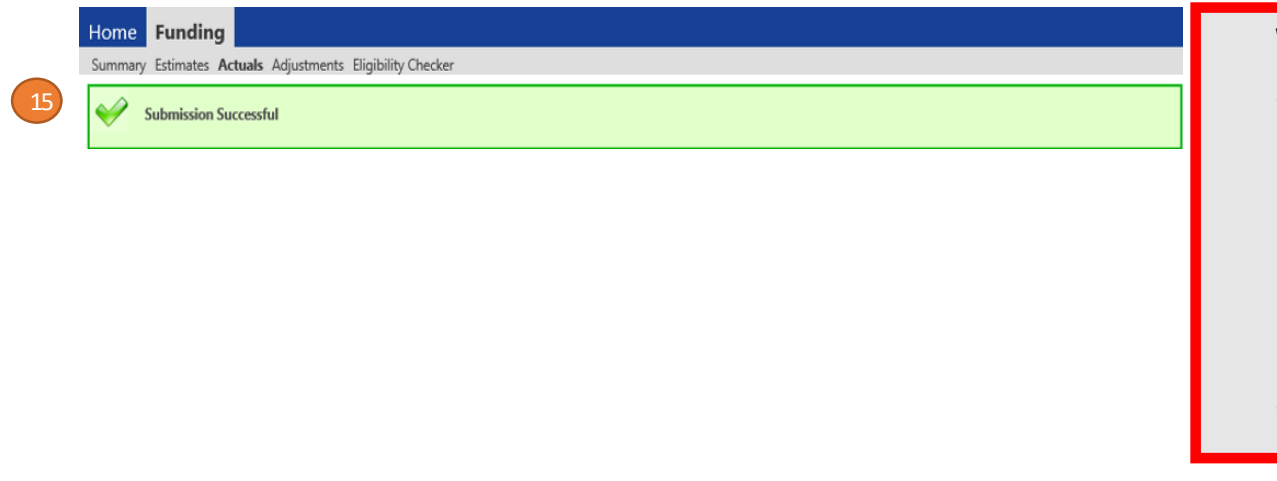

**We recommend that you take a screenshot of the 'Submission Successful' message in case you have any problems regarding your submission.**

# FIS Provider Portal and the synergy synergy

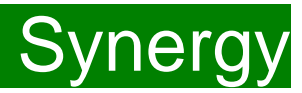

After you have pressed the send claim button, each child should have one of the following status against each child's name:

'**Edit pending, submitted**' – a continuing child's record you have submitted **'Edit pending, unchanged'** – a continuing child's record you have submitted and MI has started to process for payment

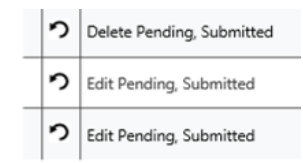

Some children may have an amber triangle with an exclamation mark against their record. This indicates that you are claiming extended hours for a child, but they are currently in their "Grace Period". You cannot claim extended hours for the first time, for a child at your setting, if they are already in their grace period. However, if your setting claimed extended hours for the child in the previous academic term then you can continue to claim until the grace period end date.

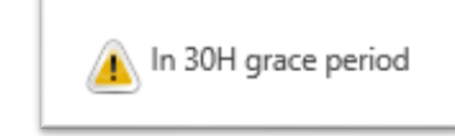

Please contact Management Information for further clarification on this point.

### **Hints and Tips**

- Once you have entered hours and weeks for all continuing children, MI recommend submitting these claims before you add any New Children.
- Synergy will **not** carry forward hours/weeks from previous terms, please ensure all continuing children are reviewed before submitting
- You may add, or amend your headcount claim and resubmit up to the deadline date for the headcount claims.

# <span id="page-17-0"></span>FIS Provider Portal No. 2006 Synergy

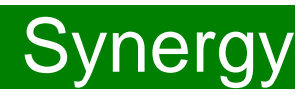

#### **New Starters**

To add a child, click the 'Add Child' button

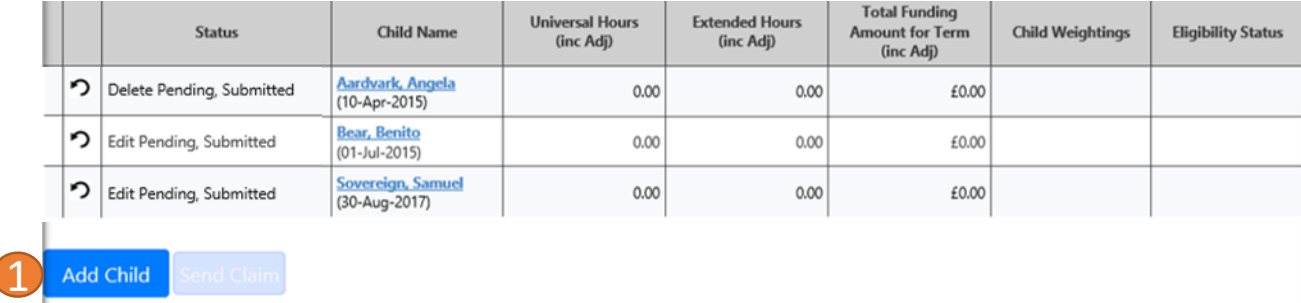

A screen will appear with three tabs at the top – Child Details, Parent/Carer Details and Funding Details. First complete the Child Details tab. Mandatory fields are marked by an asterisk (\*).

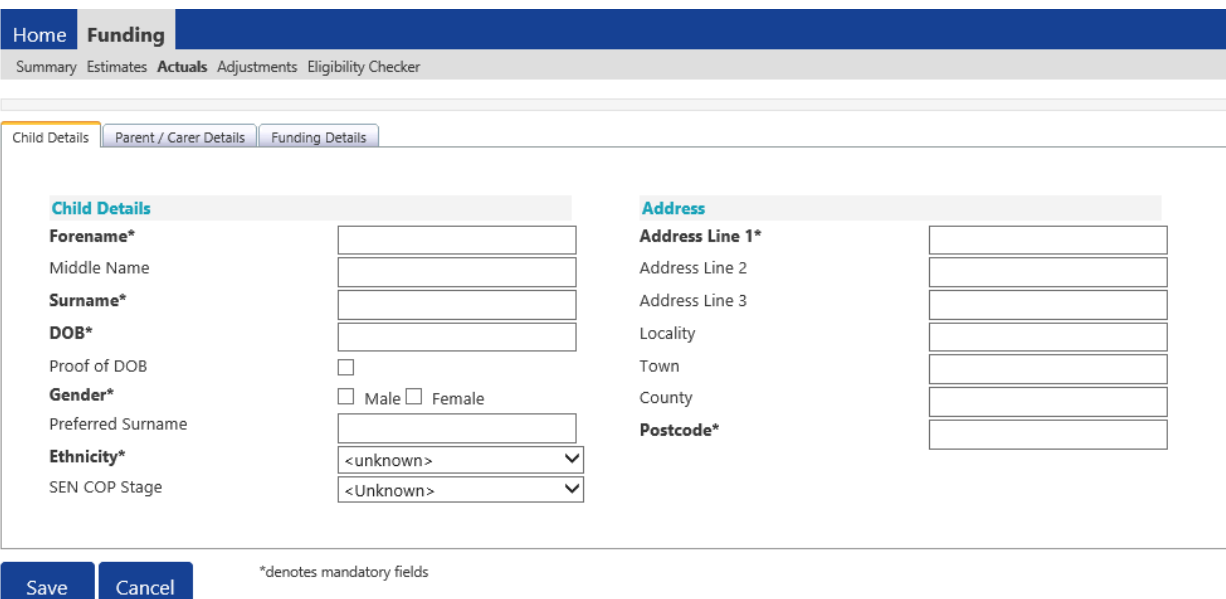

### **Hints and Tips**

- Please do not make any changes to the SEN COP Stage box this must remain as "unknown" – as this information is determined by the KCC SEN Team and they will alter it if needed.
- When entering the child's date of birth please use the drop-down calendar.

Click in the box and the calendar for the current month will appear, if you click on the year you can then use the arrows to go back to another year and then select the correct month and date.

## FIS Provider Portal No. 2006 Synergy

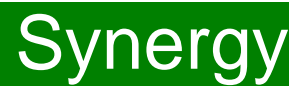

Next, click on the 'Parent/Carer Details' tab.

If the child is not eligible for the extended hours the completion of this tab is optional.

- Please note completion of this tab is mandatory for children who are eligible for the extended hours.
- Part 4 of the 'Parental Declaration' form must be completed and signed by the parent before completing this section. Enter the 'Parent names' and 'National Insurance' number and tick the consent box for checking eligibility for the 30 hours.
- You must have carried out a 30-hour validation check through the KELSI website prior to claiming the extended hours in this section.

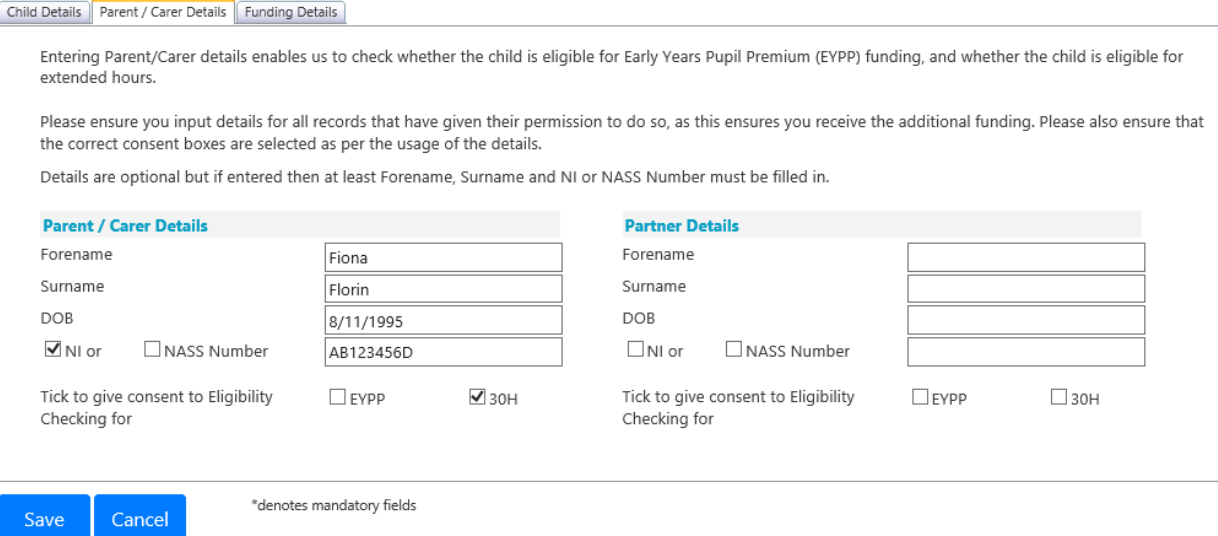

## FIS Provider Portal and Contract Contract Contract Contract Contract Contract Contract Contract Contract Contract Contract Contract Contract Contract Contract Contract Contract Contract Contract Contract Contract Contract

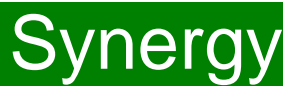

Next, click on the 'Funding Details' tab and enter the information in the appropriate boxes. Mandatory fields are marked by an asterisk (\*), including non-funded hours.

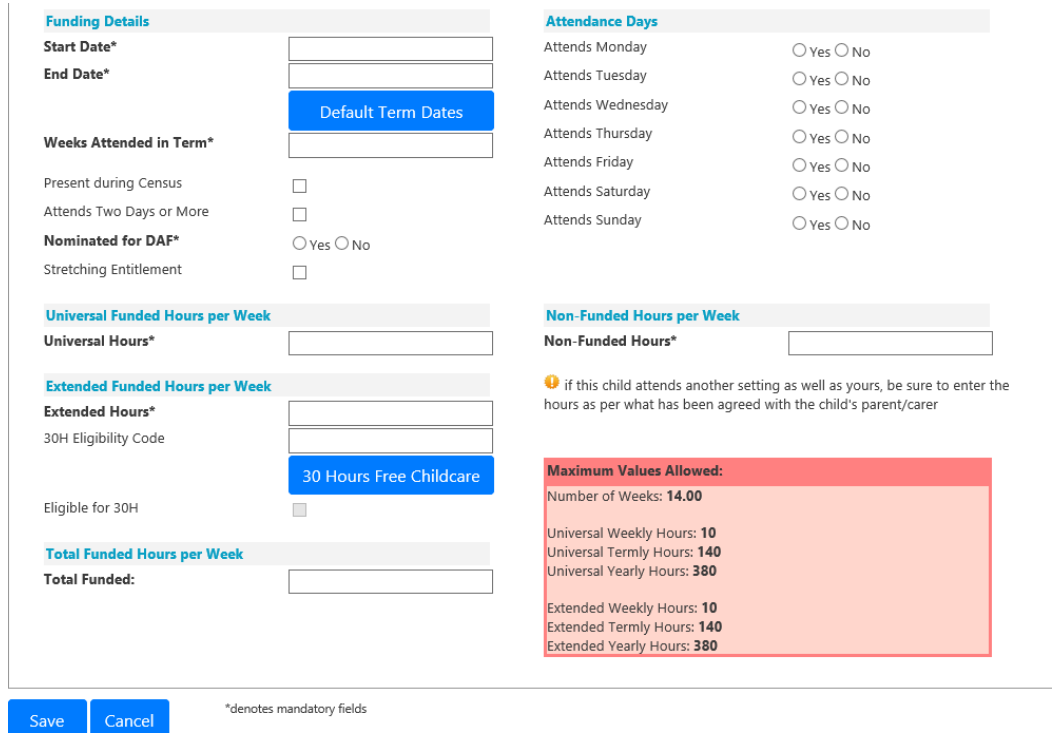

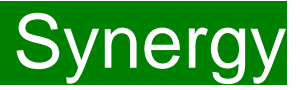

**(1 )**Click on the Default Term Dates blue button and the dates for the academic period, as defined by the Department for Education, will populate. Please change this to reflect the start and end dates of the child's funding pattern for the term using the drop-down calendar to enter the dates.

**(2)** Ensure that the Weeks Attended in Term is correct and amend if necessary.

**(3)** In the Spring Term only please tick the Present during Census box, should this not be ticked we cannot guarantee that a payment will be processed.

**(4)** If the child attends your setting for more than 1 day a week or if they also attend another setting tick the Attends Two Days or More box (if a child attends your setting for 1 day only they may claim a maximum of 10 funded hours a week).

**(5)** Nominated for DAF must be set to NO. Please note Management Information do not use the Synergy system for DAF (Disability Access Fund) applications. Please use the link to KELSI to download an application form (see page 9 for the link to KELSI).

**(6)** The Stretching Entitlement box must be ticked if you are claiming over a 48-week pattern of funding, the number of weeks must also be amended in line with the 48-week pattern of funding (see grid on page 14).

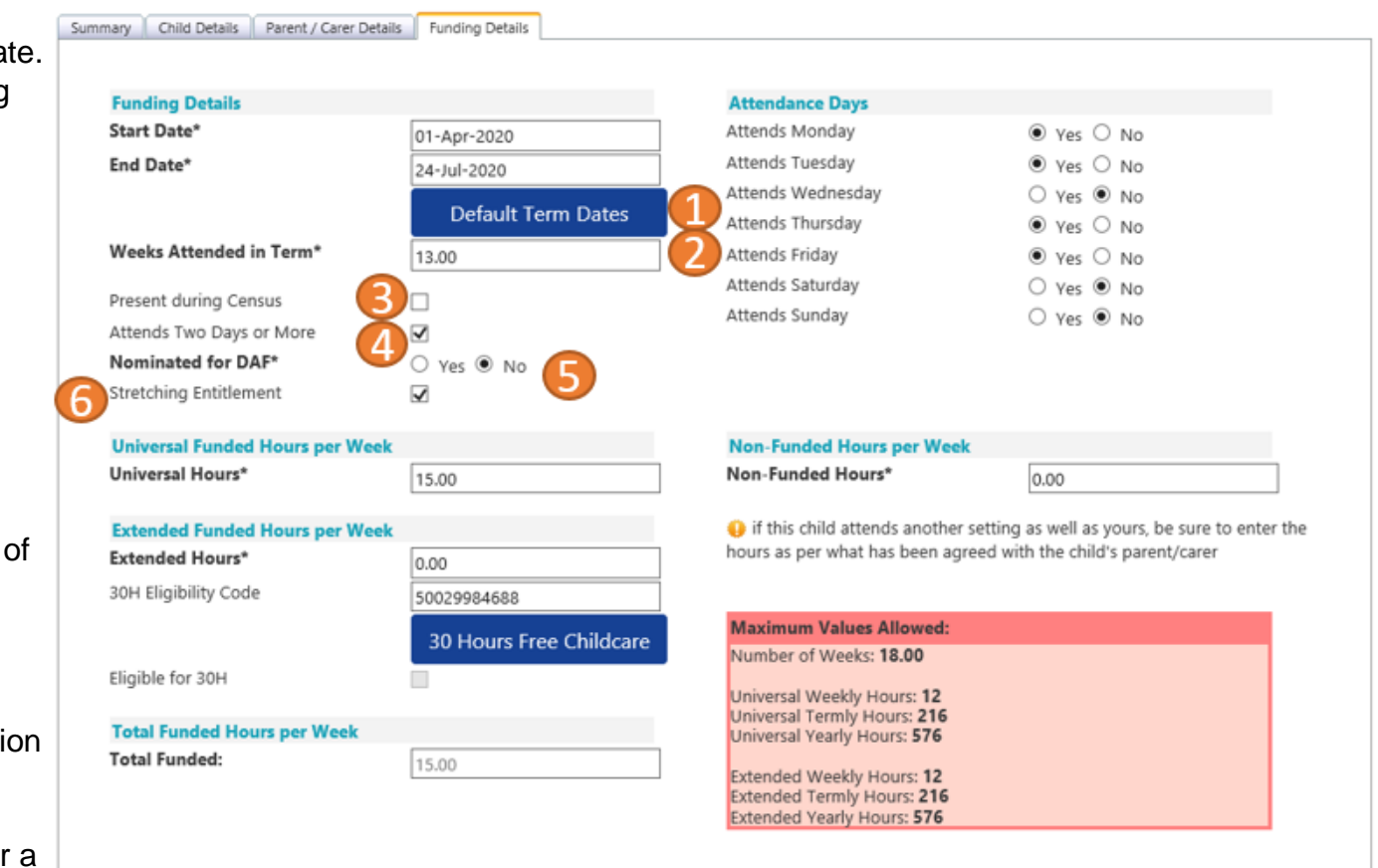

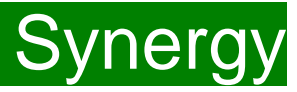

**(7)** Enter the hours the child is claiming at your setting in the Universal Funded Hours per Week box.

**(8)** Complete the attendance days.

**(9)** Complete the Non-Funded hours, these are hours the child attends at your setting that the parent pays for. If the parent does not pay for any additional hours please enter as 0.

**Extended Entitlement** – (Ensure that the Parent/Carer Details Tab has been completed). You must have carried out a 30-hour validation check through the KELSI website prior to claiming the extended hours in this section.

**(10)** Enter the hours the child is claiming at your setting in the Extended Hours per Week box.

**(11)** Complete the 30H Eligibility Code (this is the 11-digit code given to the parent from HMRC).

**(12)** Click on the Blue 30 Hours Free Childcare button.

This checks the code is eligible for funding in the current term. A message will appear at the top of the screen (please see next page for messages)

**(13)** Press the **SAVE** button.

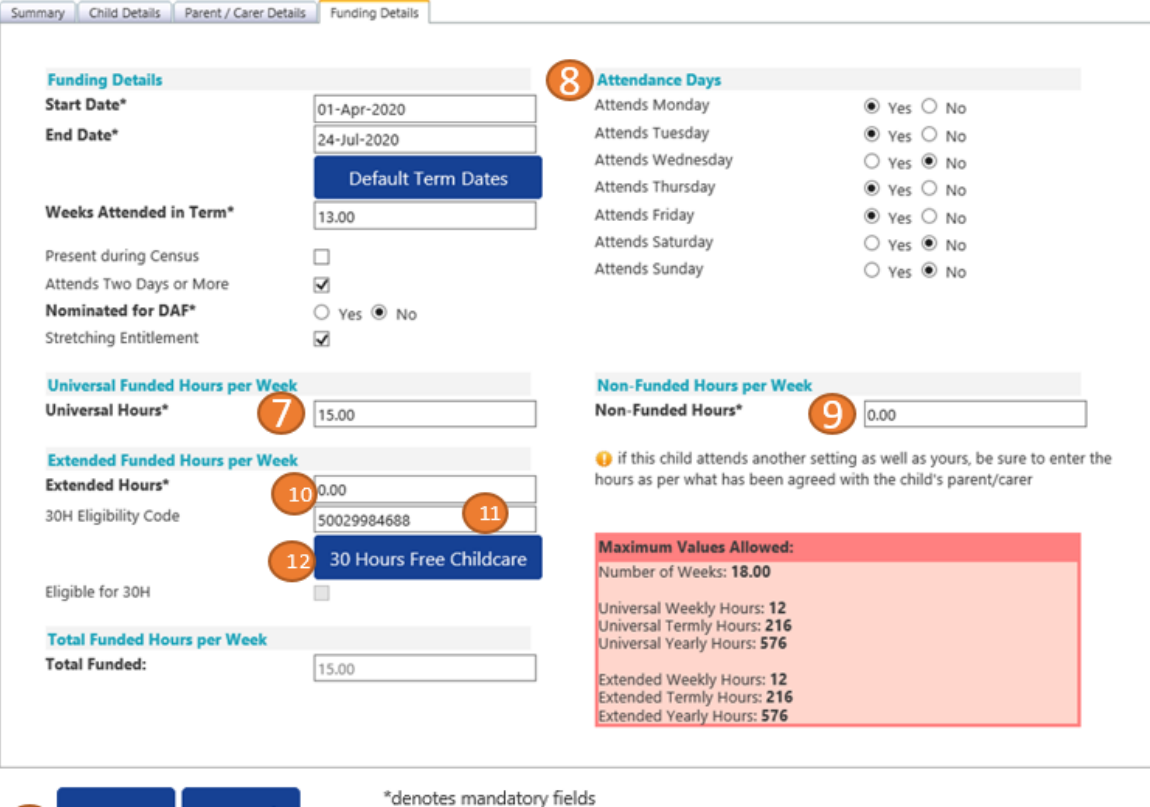

Cancel

Save

You should receive a message saying that the eligibility for the 30 hours has been confirmed at the top and the Eligible for 30H box will now be ticked on the Funding Details Tab.

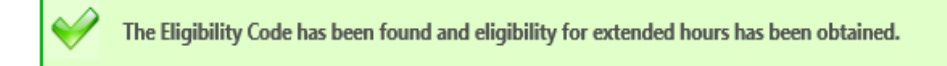

However, you may receive one of the following error messages which will need to be resolved before you can submit your claim.

**A red message stating the eligibility code has been found but does not cover the standard term start date –**

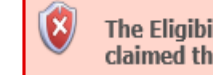

The Eligibility Code has been found, but does not cover the standard term start date (01-Apr-2019) therefore extended hours cannot be claimed this term. You may only claim for universal hours.

This means that a claim cannot be submitted as the code is not valid for the current term – contact Management Information and they will investigate further. To enable you to submit the universal hours, set the extended funded hours to 0.00 whilst this is investigated (leave all other information in place).

**A red message stating eligibility for extended hours was not obtained -**

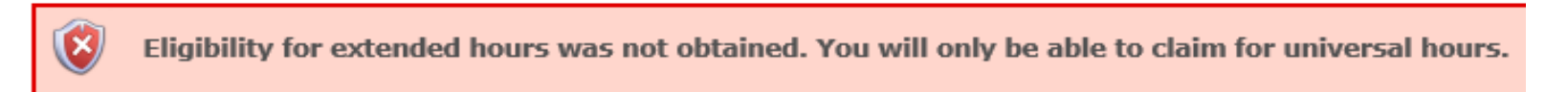

This means that the information submitted is not correct. Please confirm with the parent that the information entered matches that supplied to HMRC when the parent applied for the extended entitlement (the code, child's date of birth and the parent's National Insurance number). When checked, resubmit or contact Management Information if all information is correct and they will investigate further. To enable you to submit the universal hours, set the extended funded hours to 0.00 whilst this is investigated (leave all other information in place).

# FIS Provider Portal and Synergy

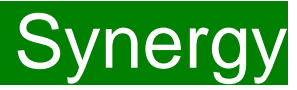

Once all new children have been added the claim can be submitted for payment. Check the Actuals tab to ensure that all children you wish to claim for are listed and that all children, other than those you have marked as leaving, have hours recorded in the Universal and or Extended Hours columns.

**(14)** When you are sure that your Summary is correct click on the **Send Claim** button.

Add Child

14

Send Claim

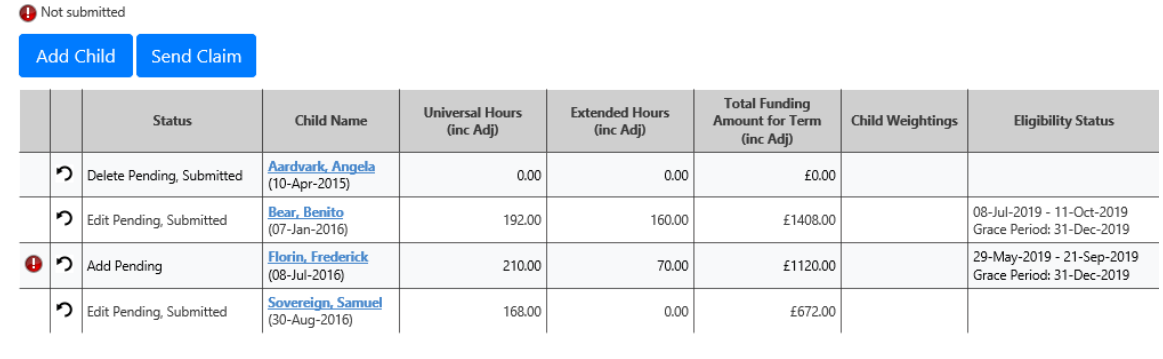

**(15)** A Submission Successful message will appear.

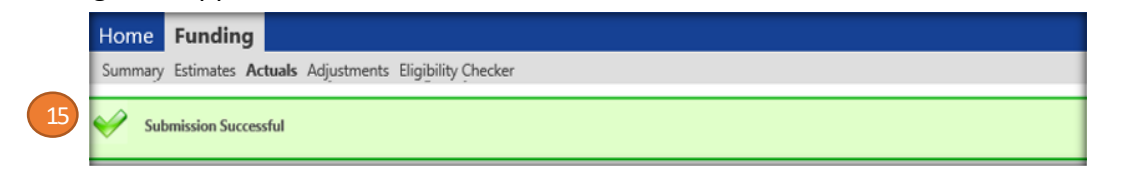

**We recommend that you take a screenshot of the message in case you have any problems regarding your submission.**

# FIS Provider Portal and the synergy synergy synergy

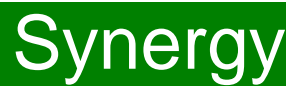

After you have pressed the send claim button, each child should have one of the following status against each child's name:

'**Add pending, submitted'** – a new child you have submitted **'Add pending, unchanged'** – a new child you have submitted and MI has started to process for payment

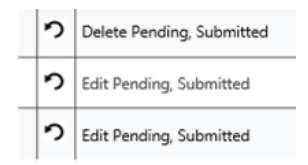

Some children may have an amber triangle with an exclamation mark against their record. This indicates that you are claiming extended hours for a child, but they are currently in their "Grace Period". You cannot claim extended hours for the first time, for a child at your setting, if they are already in their grace period. However, if your setting claimed extended hours for the child in the previous academic term then you can continue to claim until the grace period end date.

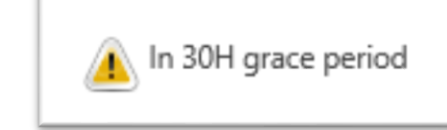

Please contact Management Information for further clarification on this point.

### **Hints and Tips**

- Information can be amended and re-submitted whilst the submission dates remain open. Actuals payments will be calculated based on the last submitted information before the final submission date.
- Once the Actuals submission date has passed, the Actuals screen for that term will show a summary of what was submitted. Individual child records can still be viewed, but no further changes can be made.

**Note:** The Funding Detail dates are set for the academic period, as defined by the Department for Education. The start date is the date the Child started in that term. This may not be the first day of term, however, it must be during Headcount Week.

If a child is due to start after this date, they must **not be included in the Actuals (Headcount) submission** but must be claimed for afterwards as an Adjustment (see Making an Adjustment for further information).

Please be aware that if an inputting error is made, the term dates will return to the default, so please ensure these dates are correct before submitting your information.

# <span id="page-25-0"></span>FIS Provider Portal Synergy

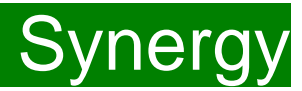

#### **Funding 'Summary' Tab**

To view a payment summary' for a term you will need to select the relevant year and term. Then select the 'Funding Type' (2)

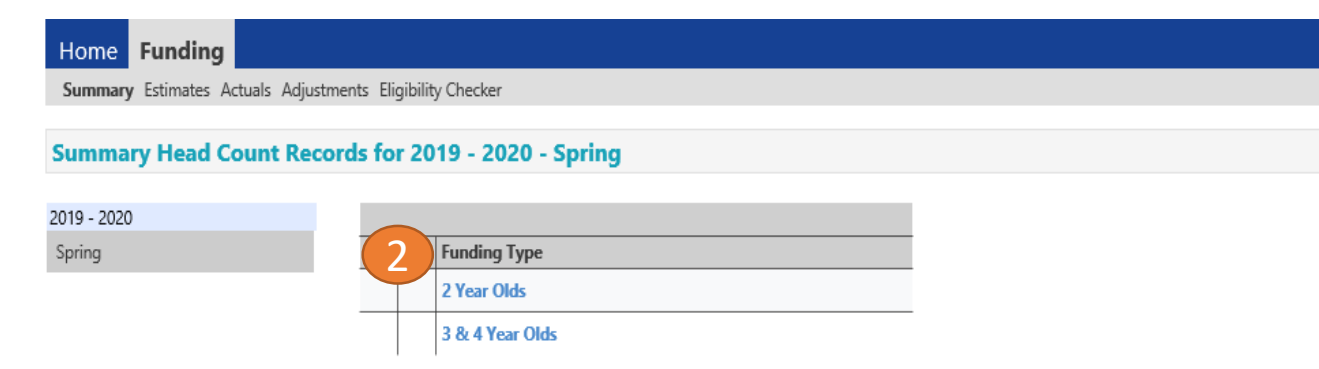

A summary of Estimates and Actuals for that term will be displayed. To view a different term or funding type click 'CHANGE' (1). The screen will return to the list of terms where another can be selected.

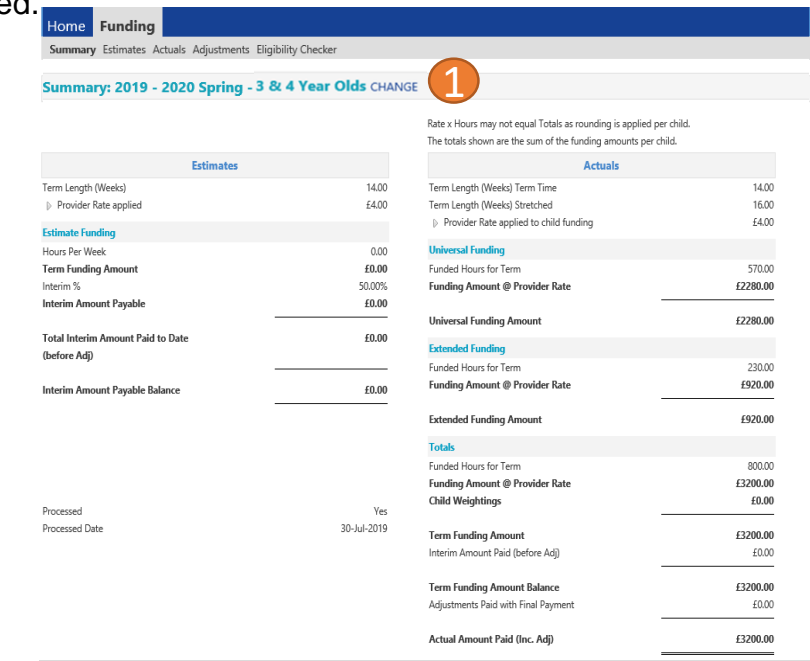

## <span id="page-26-0"></span>FIS Provider Portal Synergy

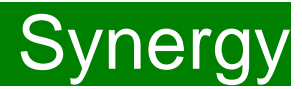

- **FAQs 1. [The link on KELSI does not work](#page-27-0)**
	- **2. [I have entered my password incorrectly a number of times and my account is locked.](#page-27-0)**
	- **3. [My password has expired.](#page-27-0)**
	- **4. [I have logged into the Portal and do not have the usual screen –](#page-27-0) how do I get to the funding page?**
	- **5. [The 'Home Screen' is displaying a notification advising that there are un-submitted child funding records.](#page-28-0)**
	- **6. [I have clicked on the Default Term Dates button, but the dates that have been populated are different to](#page-28-0)  the term dates for my setting.**
	- **7. [A child is attending one day at my setting but is also attending another setting. Should I tick the](#page-28-0)  Attending Two Days or More checkbox?**
	- **8. [I am now offering/no longer offering Stretched Funding/30 Hours Funding/2 Year Old Funding.](#page-28-0)**
	- **9. [OOPs Message](#page-29-0)**
	- **10. [How do I check if a 30 hour code is valid?](#page-29-0)**
	- **11. I have submitted my headcount/adjustments and have gone back into the Portal and noticed that a child [now has an amber exclamation mark beside their record saying they are in their grace period. This did not](#page-30-0)  show when I submitted the claim – will I still get my funding?**
	- **12. [How do I add children that have started after headcount?](#page-30-0)**
	- **13. [Children's records are not saving](#page-30-0)**
	- **14. [I am getting an error message when I input my 30 Hour code](#page-30-0)**

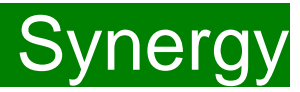

### <span id="page-27-0"></span>**FAQs**

#### 1. The link on KELSI does not work

This may be due to the way your permissions are set up in your current internet search engine. Please try a different search engine i.e. as an alternative try using Firefox, Internet Explorer, Google or Google Chrome.

#### 2. I have entered my password incorrectly a number of times and my account is locked.

Please contact eyfe@kent.gov.uk or eyfreefor2@kent.gov.uk to have your account unlocked and your password reset.

#### 3. My password has expired.

Passwords need to be reset every 42 days. Please follow the instructions on the Synergy FIS Provider Portal to reset the password.

4. I have logged into the Portal and do not have the usual screen - how do I get to the funding page?

If you are seeing the screen below, please click on 'Modules' and then select 'Childcare/Service Provider'

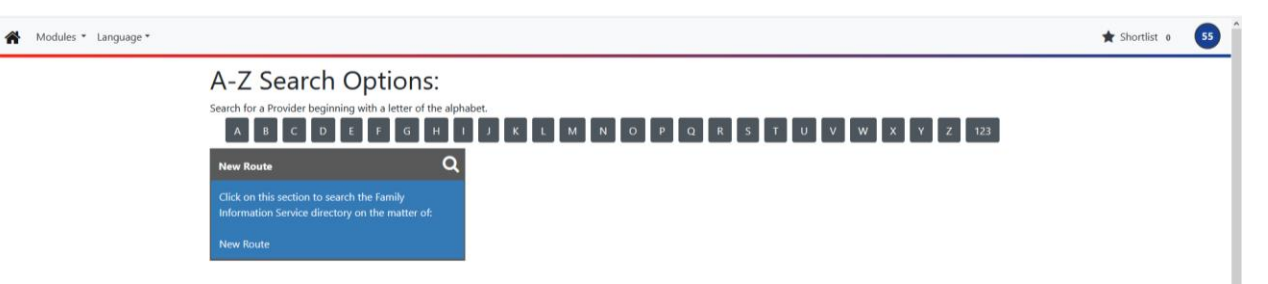

# <span id="page-28-0"></span>FIS Provider Portal No. 2007 Synergy

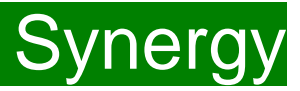

### **FAQs 5. The 'Home Screen' is displaying a notification advising that there are un-submitted child funding records.**

Click on the message to display a sub-message with details of the funding term that has the un-submitted record/s. Click on the sub-message to be taken to the funding term. Click 'Send Claim' to submit any pending claims.

**Notifications** 

There are unsubmitted child funding records for provider: Miu Nursery - Day Nursery

**6. I have clicked on the Default Term Dates button, but the dates that have been populated are different to the term dates for my setting.** 

The Start and End dates can be overwritten with the dates for your setting. Please remember that the **Start Date** should be the date that the **Child started in that funding term.** This may be different to the start date of the funding term for your setting.

**7. A child is attending one day at my setting but is also attending another setting. Should I tick the Attending Two Days or More checkbox?** 

Yes, as the child is attending for a total of more than one day across the settings.

#### 8. **I am now offering/no longer offering Stretched Funding/30 Hours Funding/2 Year Old Funding.**

If the type of provision you are offering changes, for example, if you begin or cease to offer Stretched Funding, 30 Hours Funding or 2 Year Old Funding, the Early Years Free Entitlement Team will need to amend your details in the Synergy system to reflect these changes. Please, therefore, advise us of any such amendments by emailing eyfe@kent.gov.uk or eyfreefor2@kent.gov.uk.

# <span id="page-29-0"></span>**FIS Provider Portal**

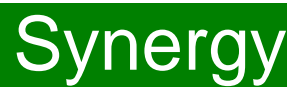

**FAQs 9. I am logging on to Synergy and receive the 'Oooops! Sorry, you do not have access to this' message.** 

This is a known issue on Synergy; to return to the funding page please click on the 'modules' and then 'Childcare/Service Provider'. This should return you to the funding page.

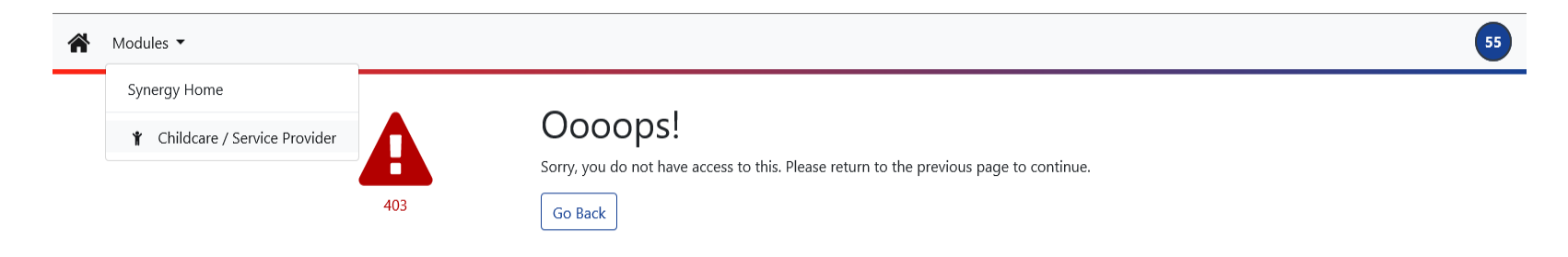

#### **10. How do I check if a 30 hour code is valid?**

If it is a new code, i.e. the child has just become eligible for the extended hours or has transferred to your setting you must validate the code through the KELSI 30 Hour Checker this can be found at www.kent.gov.uk/30hourchecker

If you would like to check if a parent has reconfirmed their details with HMRC prior to the start of a new term you can use the Eligibility Checker in your portal. This will give you an onscreen result. You will not receive any email confirmation.

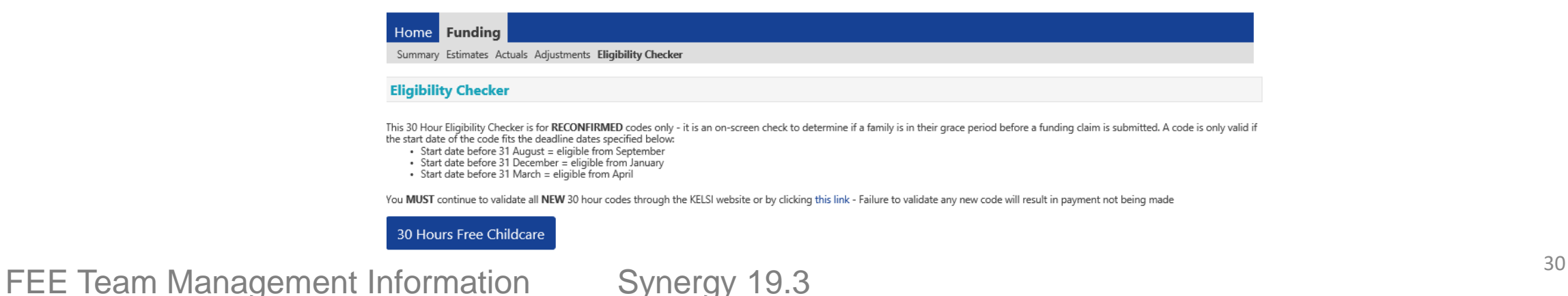

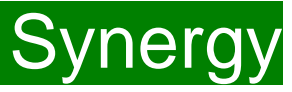

### <span id="page-30-0"></span>**FAQs**

**11. I have submitted my headcount/adjustments and have gone back into the Portal and noticed that a child now has an amber exclamation mark beside their record saying they are in their grace period. This did not show when I submitted the claim – will I still get my funding?**

Yes, you will receive the funding – the 30 hour check is completed when you press the blue 30 hours free childcare button when you submit your claim. The record is then populated with the dates assigned to the eligibility code at that moment in time and the child may not be in the grace period. If, later in the term, you log into your portal the 30 hour check is not automatically updated and the child may now be in their grace period based on the dates assigned at the time of the submission of the claim. The parent may have reconfirmed their details with HMRC but this will not show until a new claim is submitted and checked

#### **12. How do I add children that have started after headcount?**

To add children who have started after Headcount Week or to make other amendments, please submit an adjustment via the

'Adjustments' Tab (see 3 and 4-year old adjustment claim guidance notes for further information).

#### **13. Children's records are not saving**

If you are experiencing difficulties saving records for the 30 hour children MI recommend that you enter the child's details for the just the universal hours and Save the record. Then go back into the record, add the 30 hours code and the extended hours and click on the Blue 30 Hours Free Childcare button. If there is a problem with a particular child's code and Synergy shows an error message, you will not have to keep re-entering all the child's details. Please contact Management Information if you are experiencing difficulties with a 30 hour code.